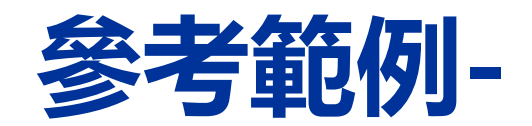

# **如何公告線上教學之訊息**

■開學第1、2週:為提供同學加、退選參考,請將線上教學網址 公告於<mark>授課大綱</mark>,方便同學查閱後可同時上線旁聽。 ■ 第3週起: 請更新一組線上教學網址(開一間新的線上會議室), 將更新的網址公告於教學平臺(<mark>僅限修課學生查看</mark>)或其他師生 間的群組,並寄E-mail通知修課學生。

# **第一步:先至「[校務系統」](https://webap.nkust.edu.tw/nkust/)確認自己的E-MAIL是否已登打完成** (若有新增或修改,要過00:00之後才會同步到教學平臺哦!)

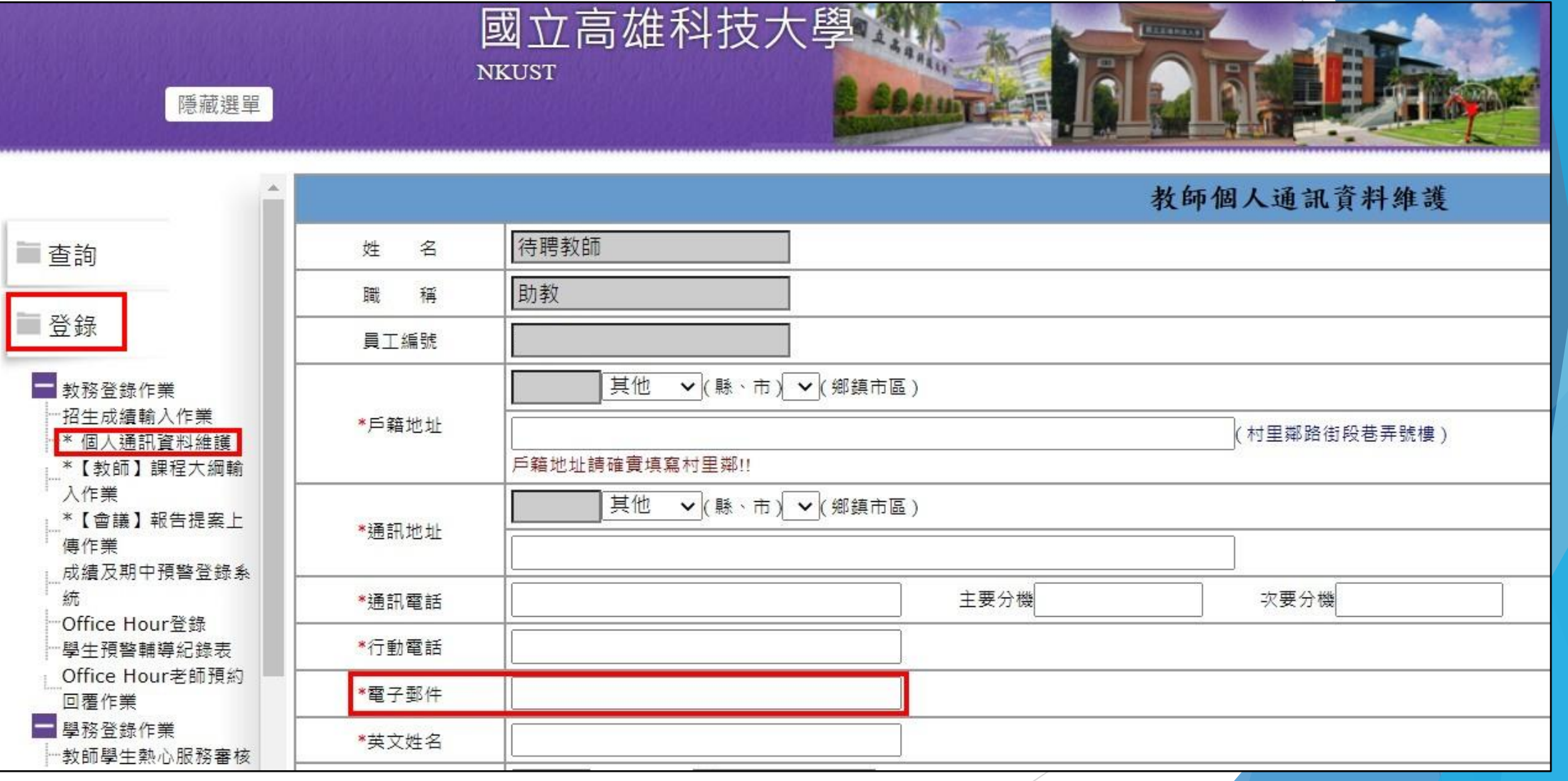

## **第二步:至學校的GMAIL信箱頁面,點選右上角的9個灰點圖示,選擇Meet** (※請務必使用**學校的nkust帳戶**,才能有教育版的權限) (※**兼任教師**請先至校務系統申請本校NKUST帳號--[申請方式](https://acad.nkust.edu.tw/var/file/4/1004/img/1087/644492524.pdf))

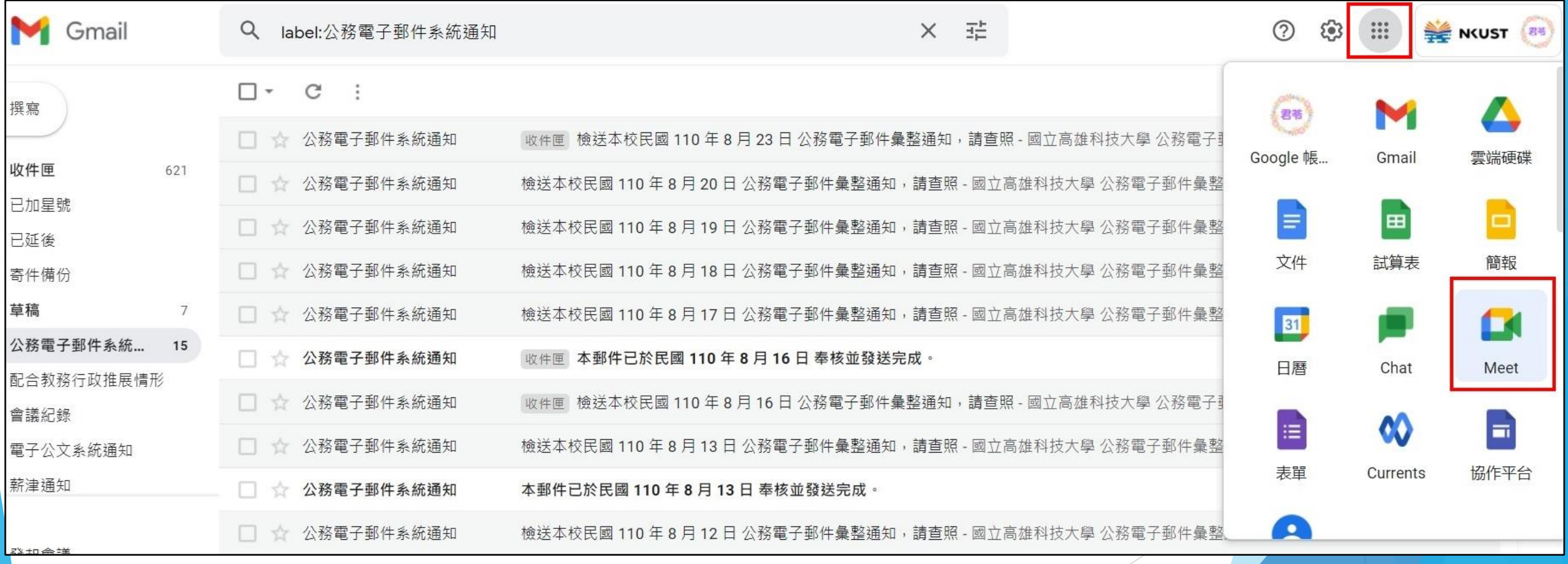

### **第三步:進入Meet之後,點選「發起會議」、「預先建立會議」**

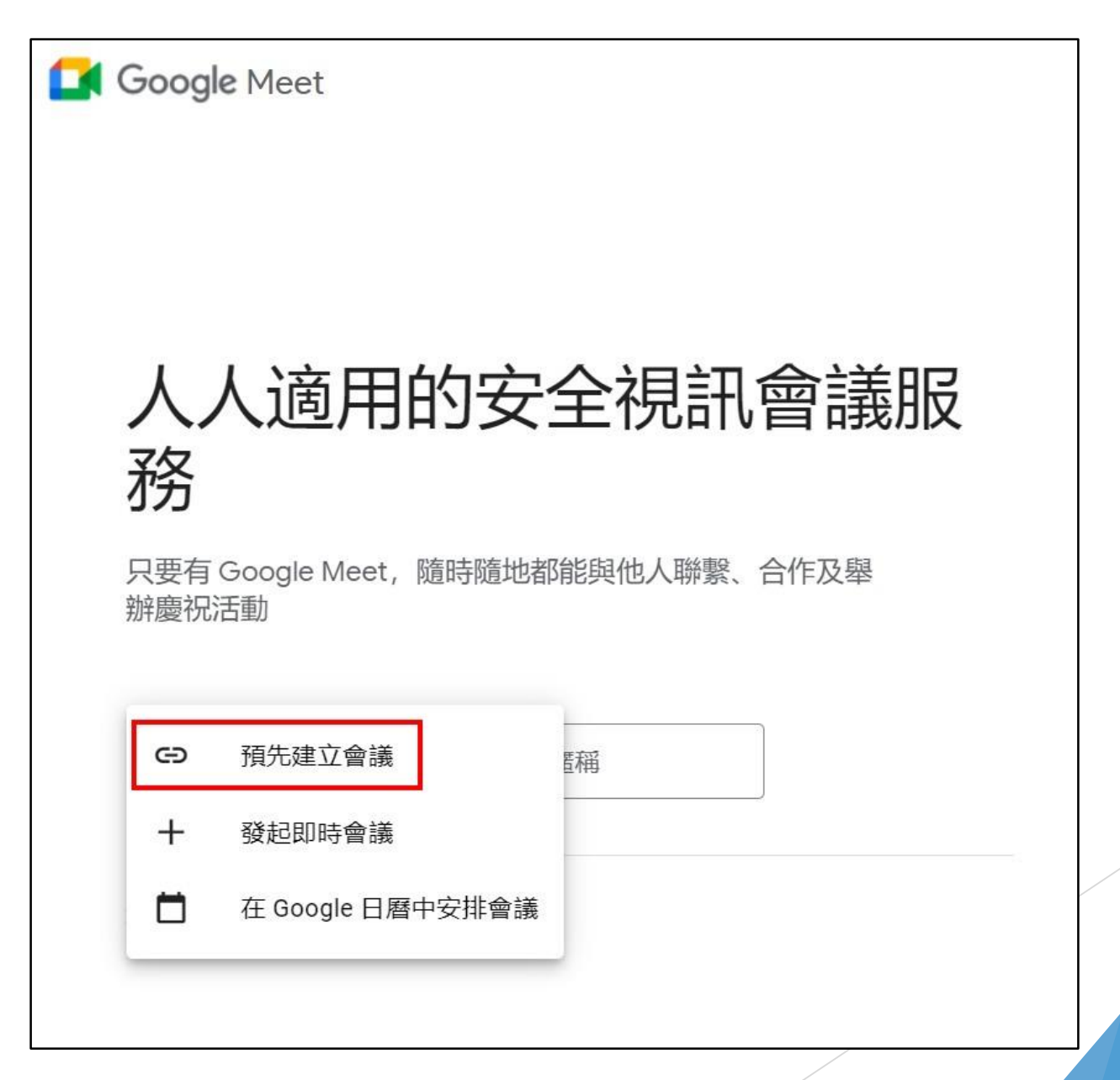

# **第四步:跳出會議資訊的視窗,請將連結網址複製後,貼上記事本(或是您習慣的其他 工具)並存檔;第3週起的網址連結也可以用相同的方式操作。**

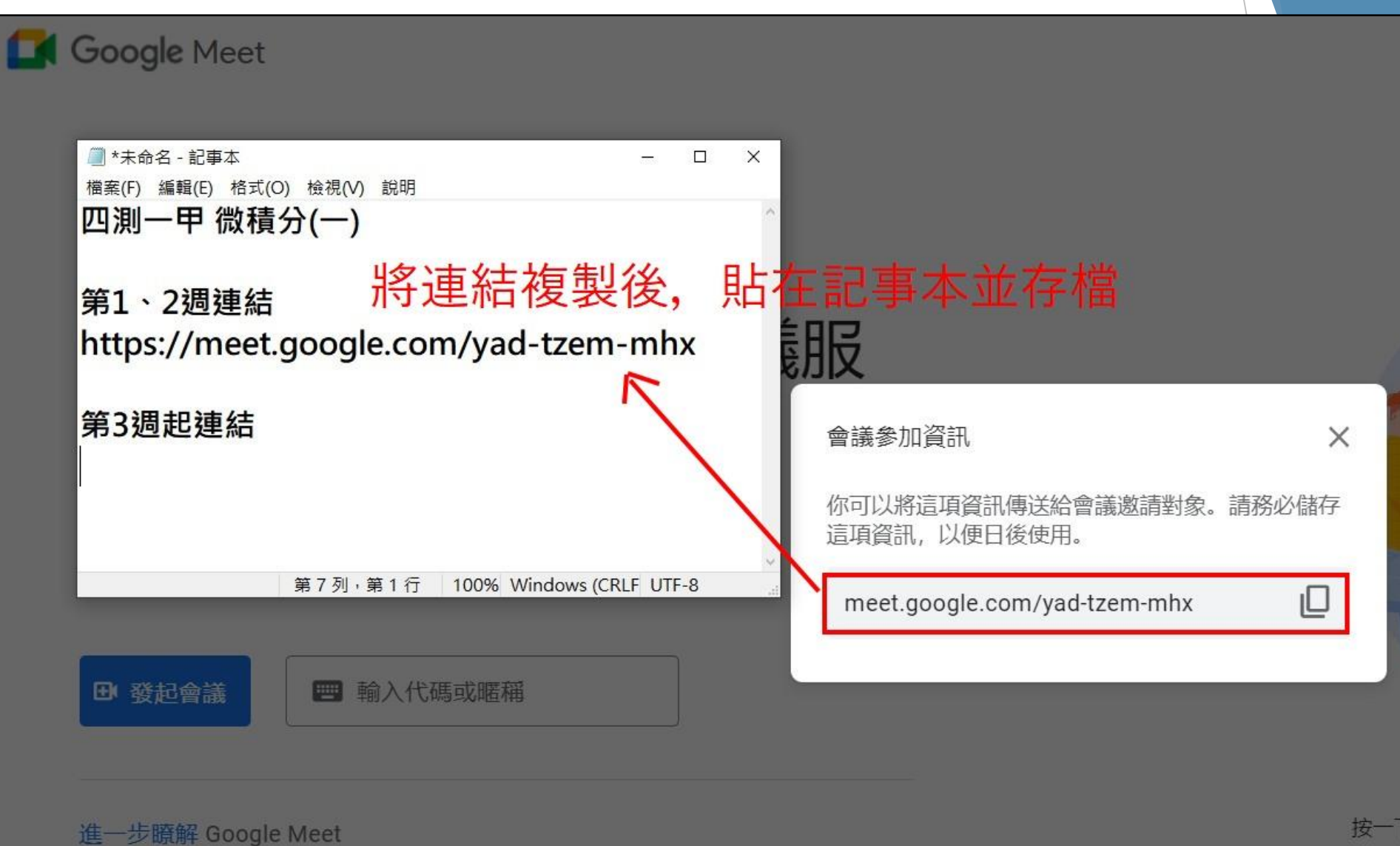

#### **第五步:至校務系統進行授課大綱編修,可將訊息公告在「教學進度」**

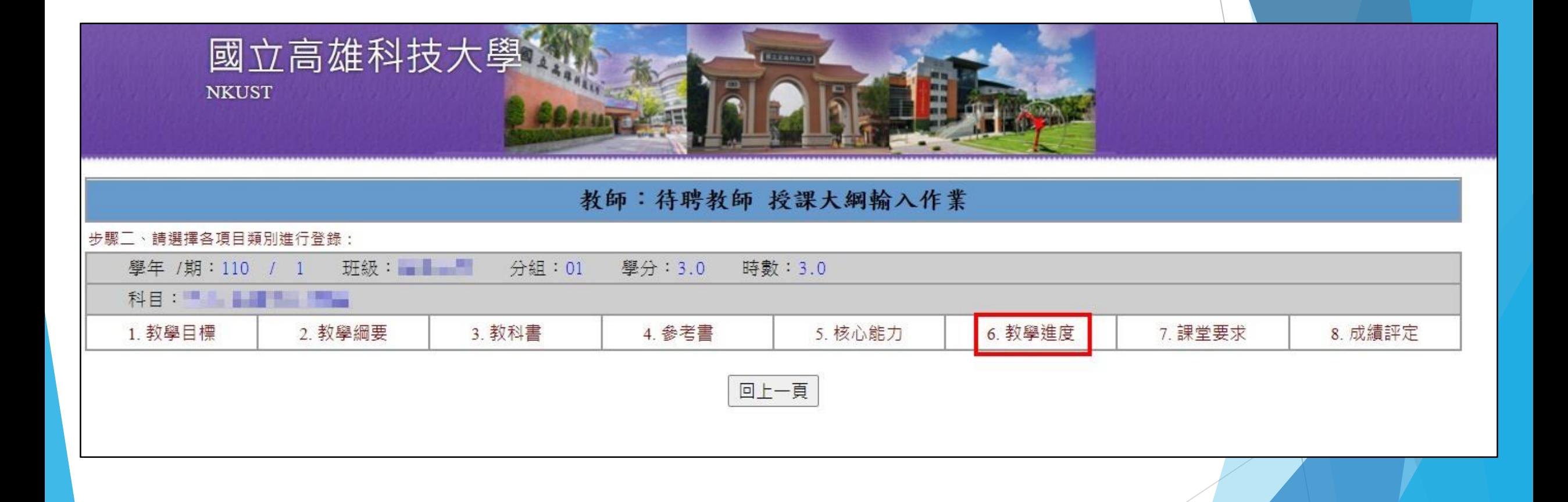

# **第六步:舉例說明-可在教學進度的「備註」打上相關訊息後,按「存檔」**

(授課大綱提供同學公開查閱, 第1、2週為加/退選週, 可將Meet網址公告於授課大綱, 以利同學進 入旁聽;第3週起建議老師<mark>更新</mark>線上會議室網址,並改為公告在教學平臺(只有<mark>修課同學</mark>能查閱)。

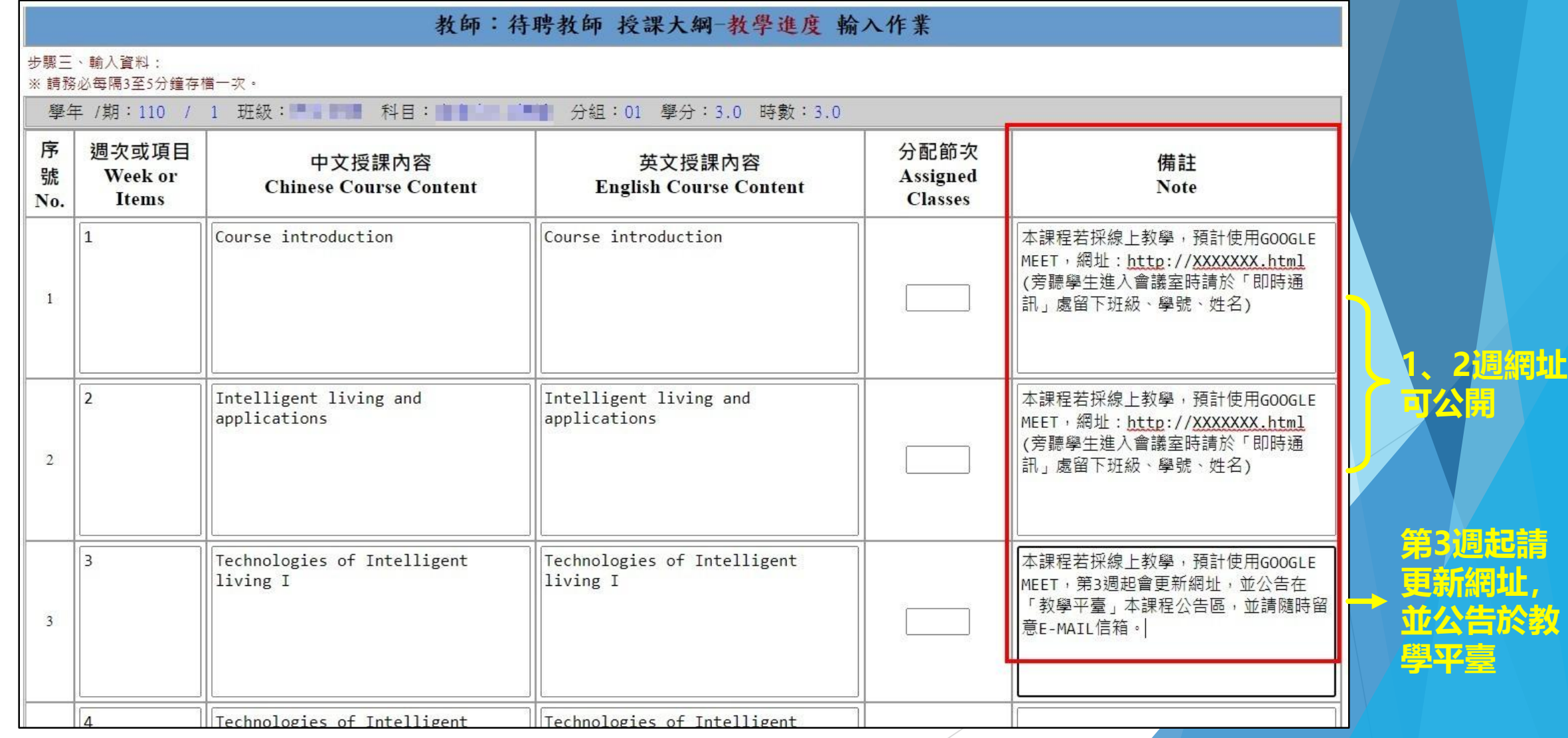

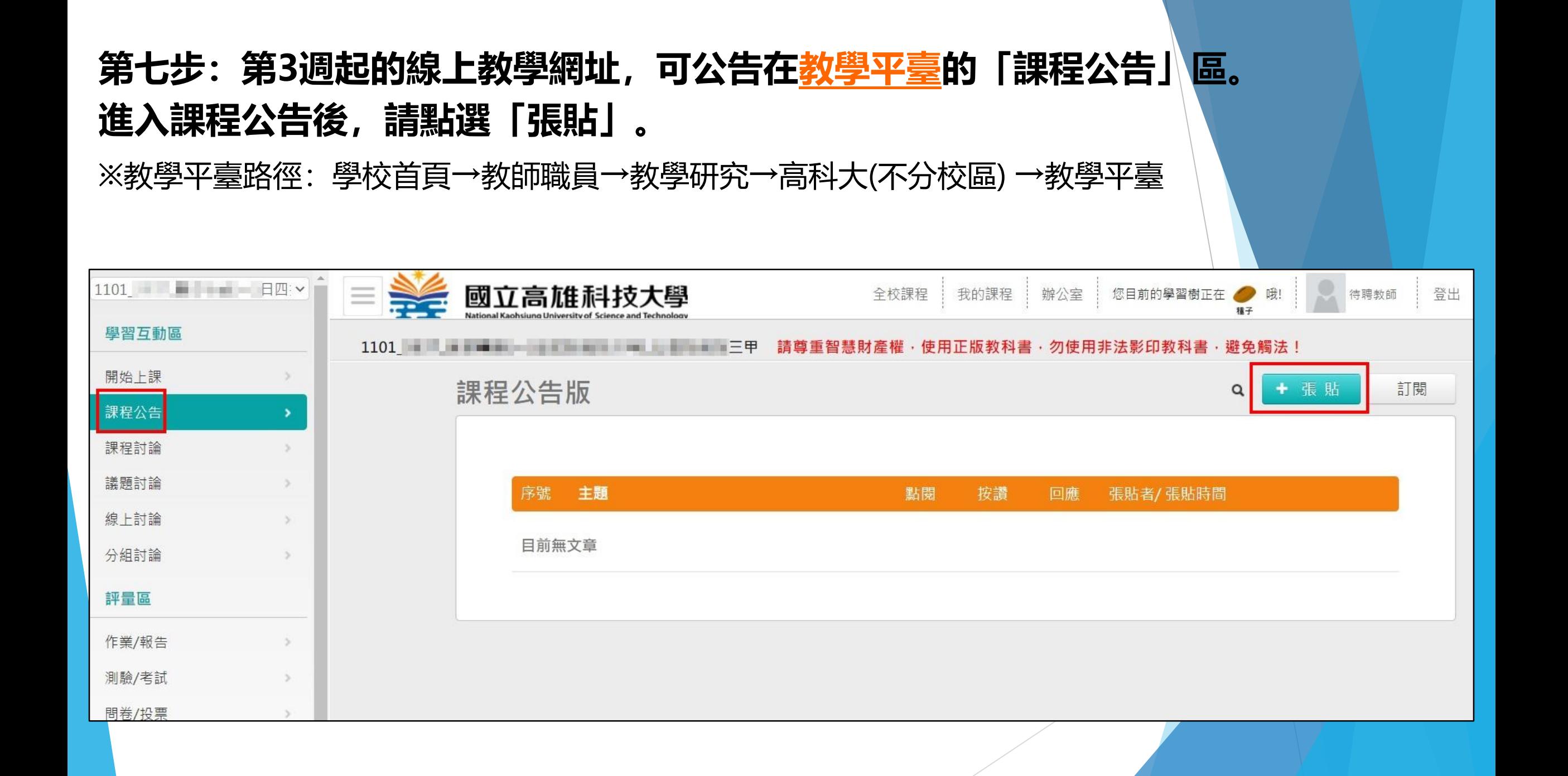

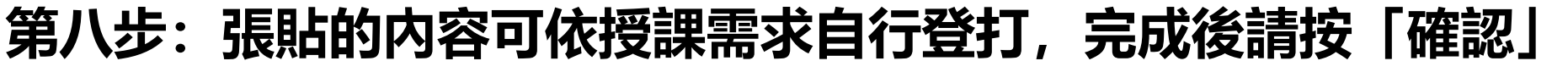

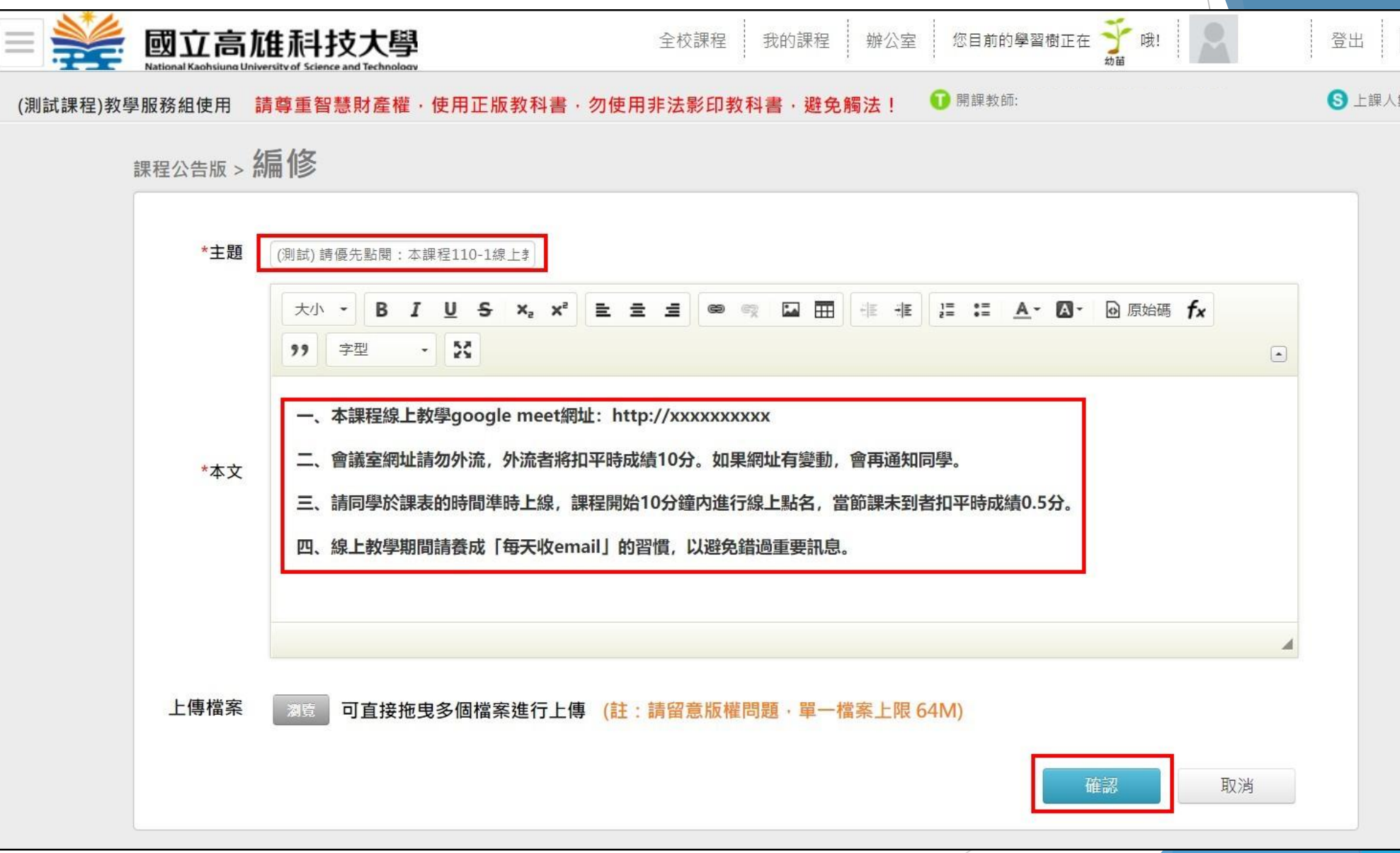

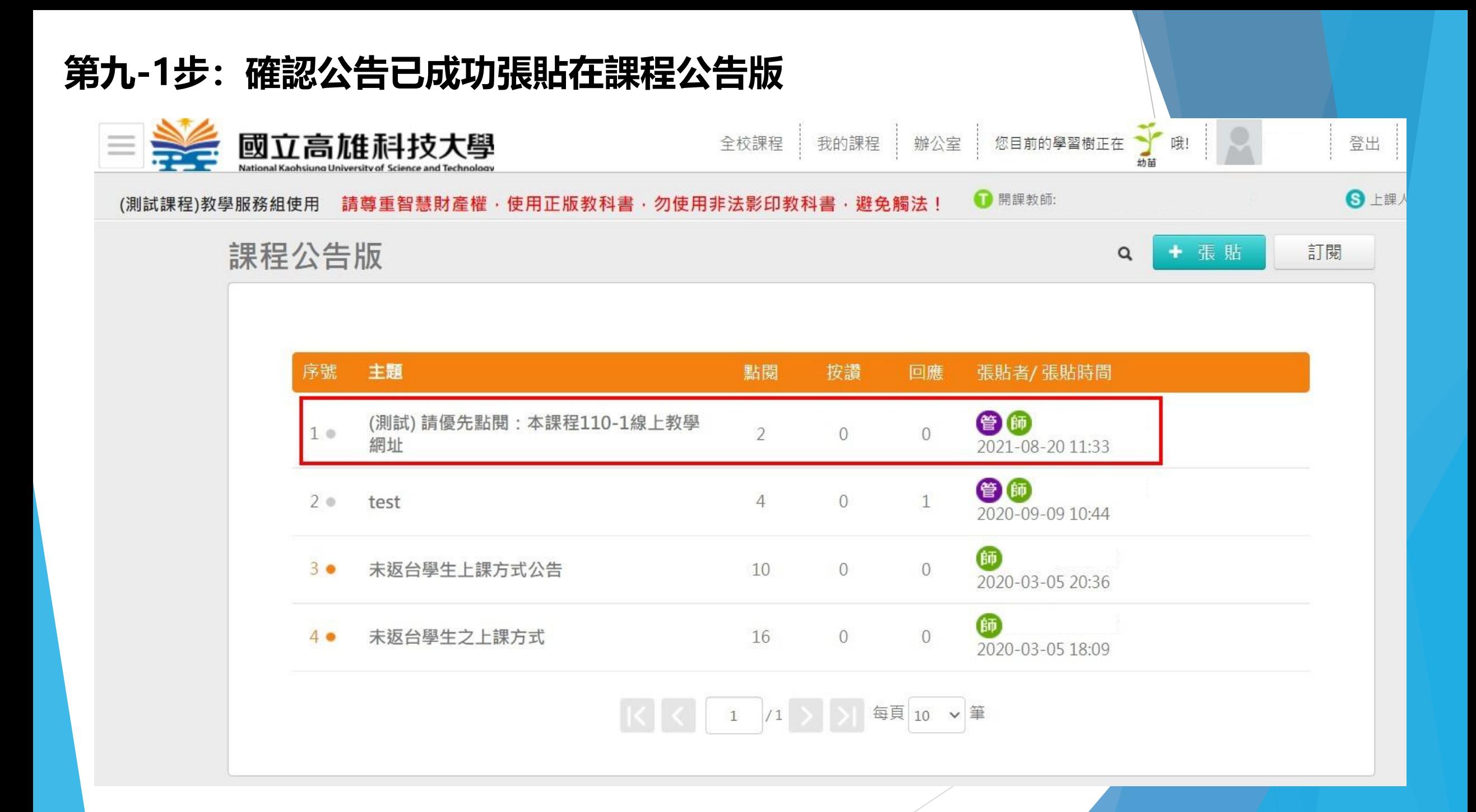

#### **第九-2步:點進來查看,內容也沒問題了**

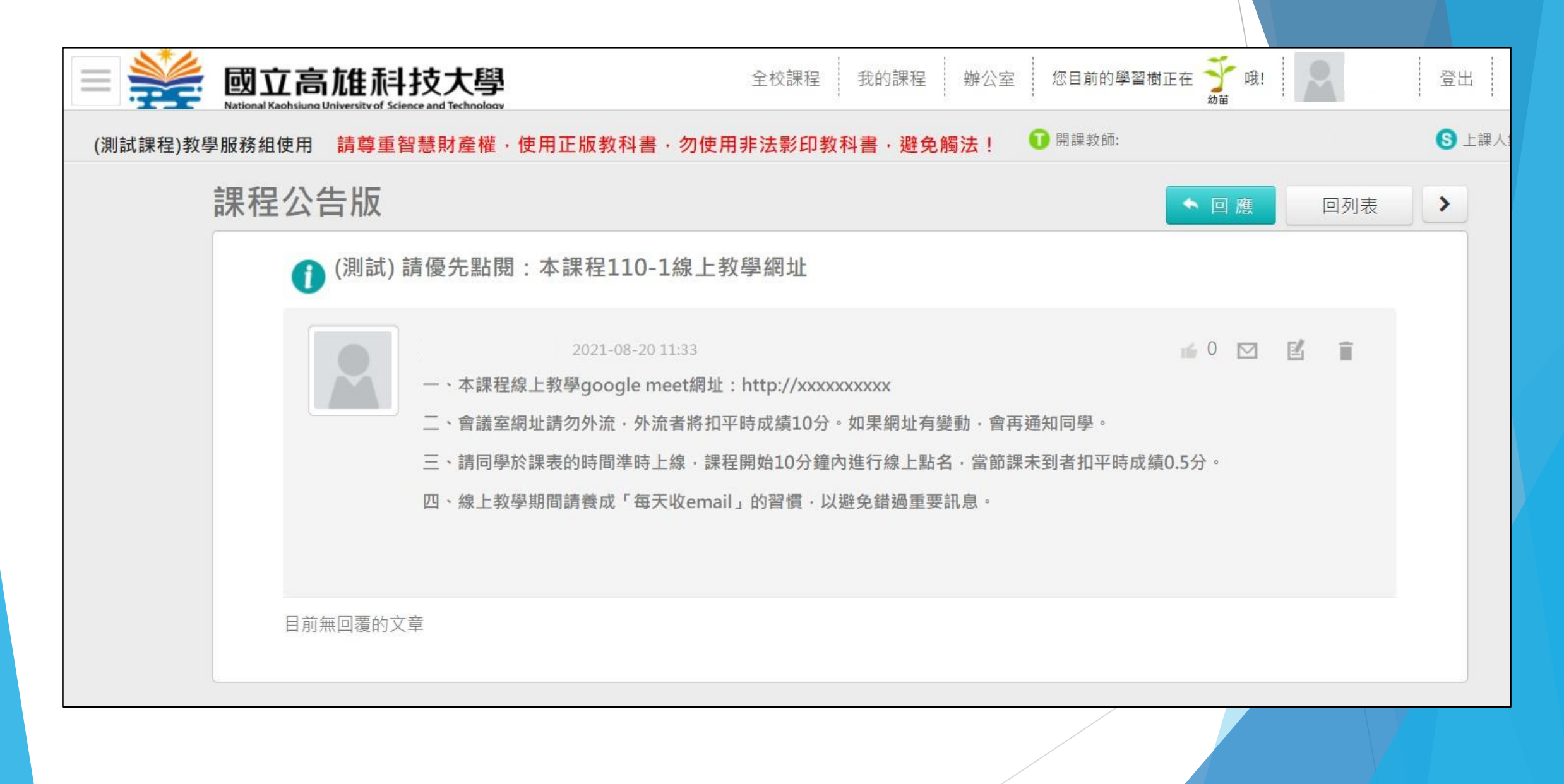

# **第十步:該公告亦可進一步透過教學平臺寄信,但老師要記得先到校務系統設定好自 己的E-mail信箱哦!(信箱空白或錯誤就無法透過教學平臺寄送任何通知)**

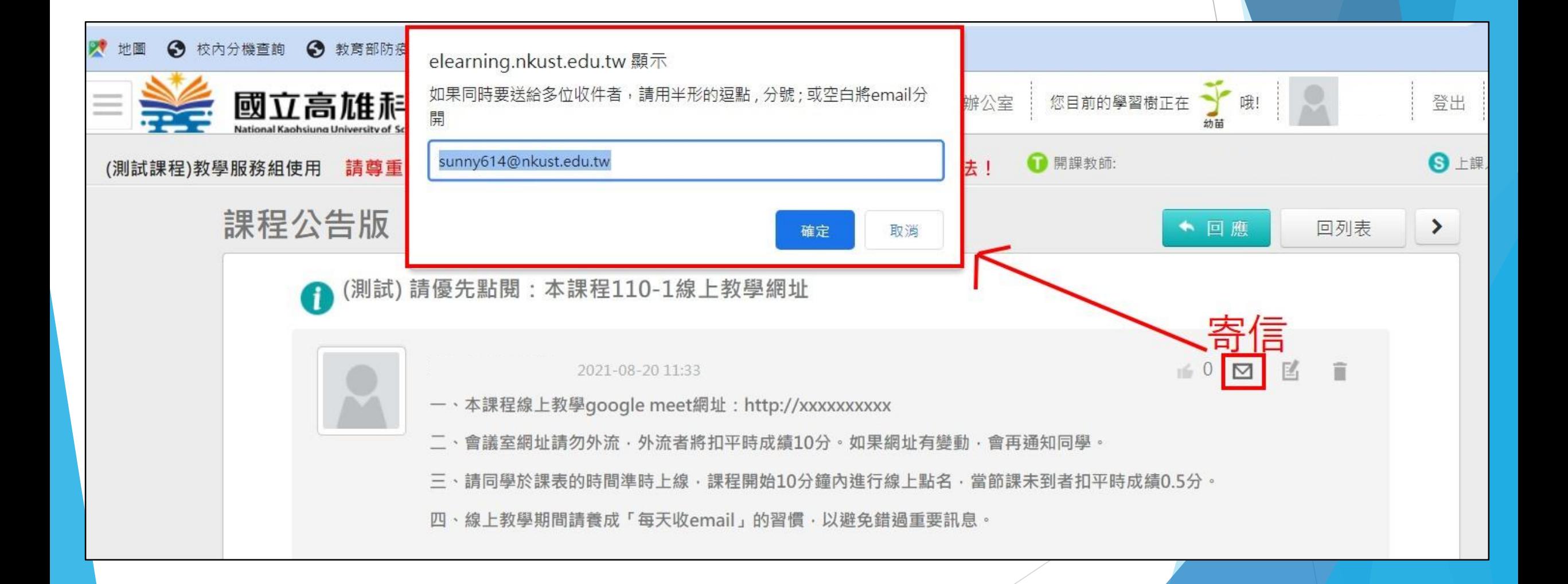

# 第十一步: 請教師同步將線上教學網址之相關訊息, 透過教學平臺的\T通訊錄」<mark>寄發</mark> **E-MAIL給修課學生**

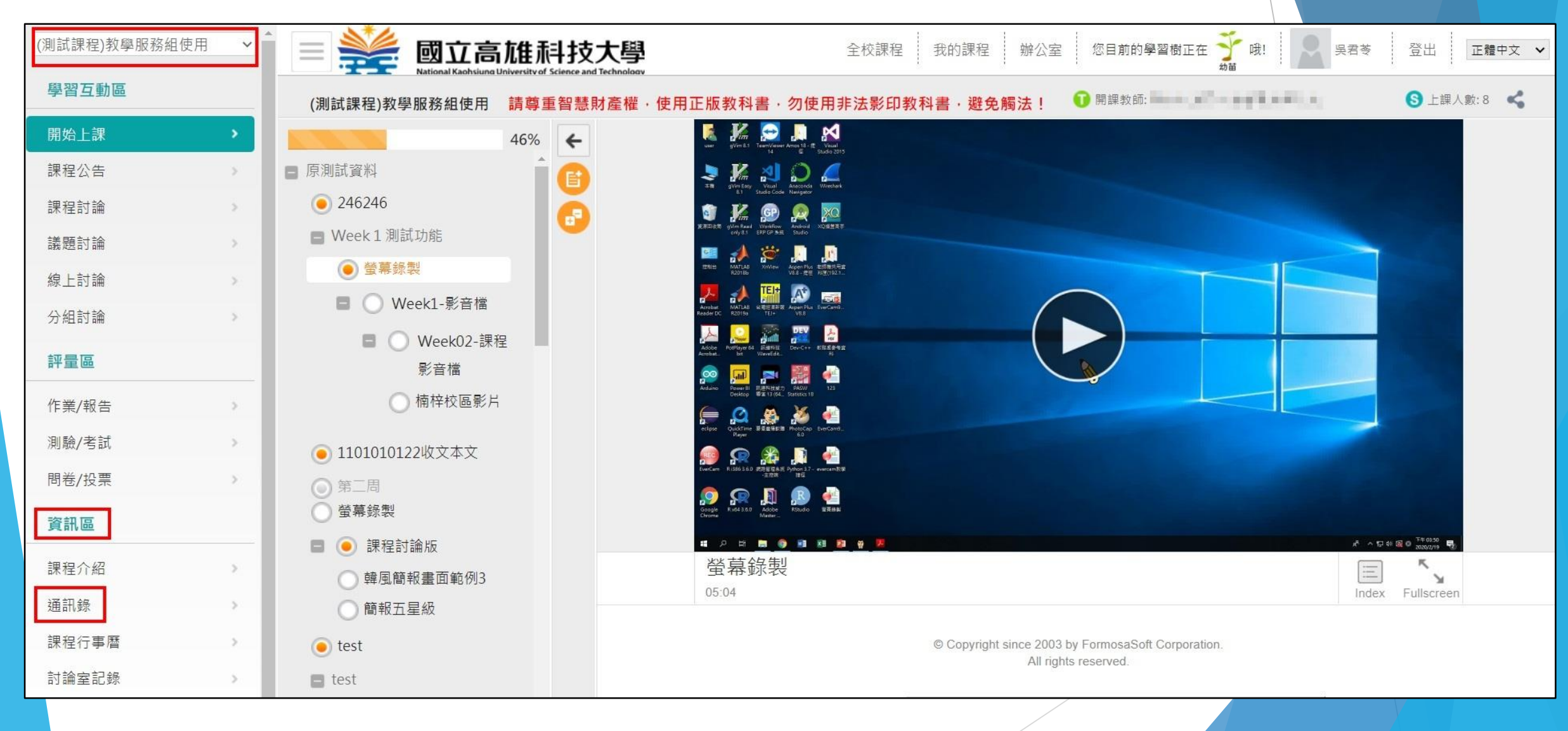

# **第十二步:可透過平臺直接寄MIAL(教師要先自行建好信箱哦--請參閱第一步) 也可以「匯出通訊錄」為EXCEL檔,再用GMAIL寄信。**

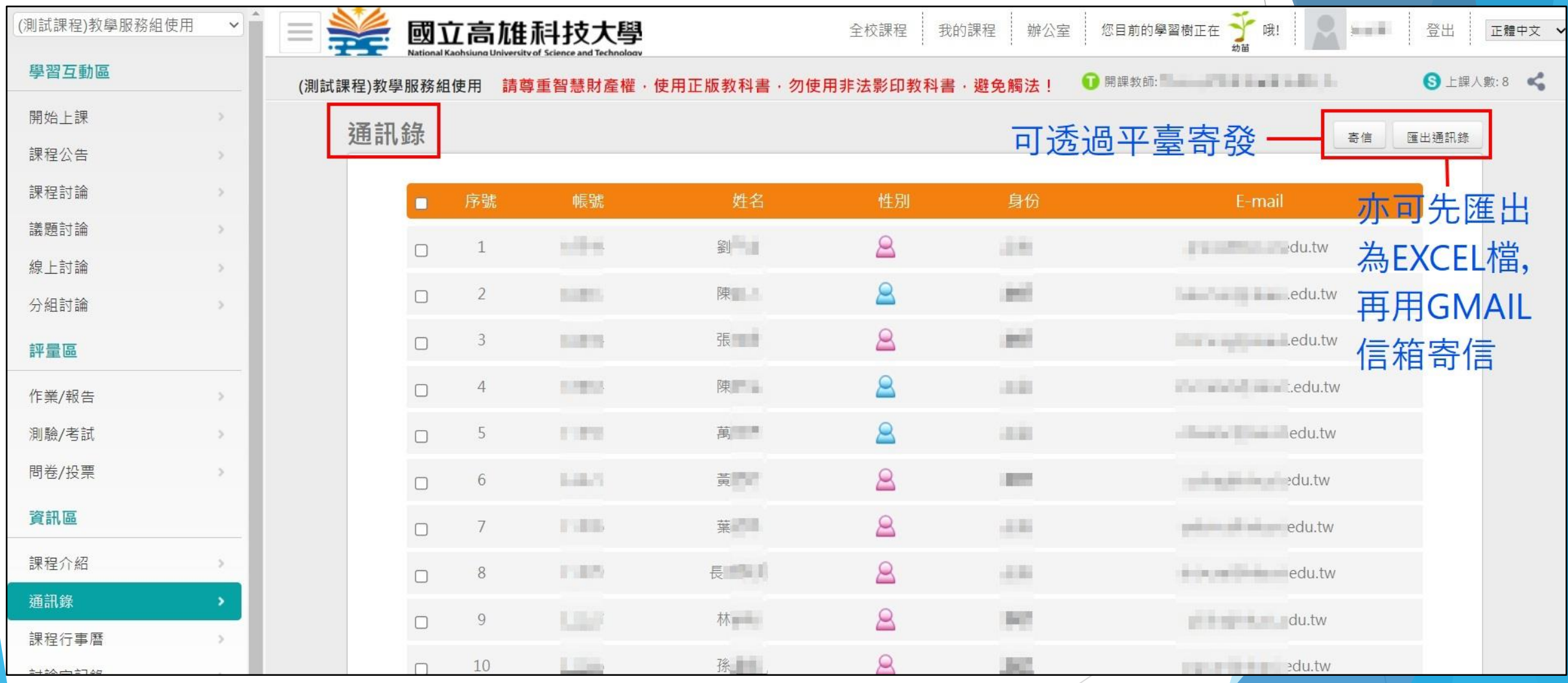

# **第十三步:匯出的通訊錄可用EXCEL開啟,可以整批選取E-MAIL,按CTRL+C複製, 再按CTRL+V 貼上至信箱的「收件者」一欄。**

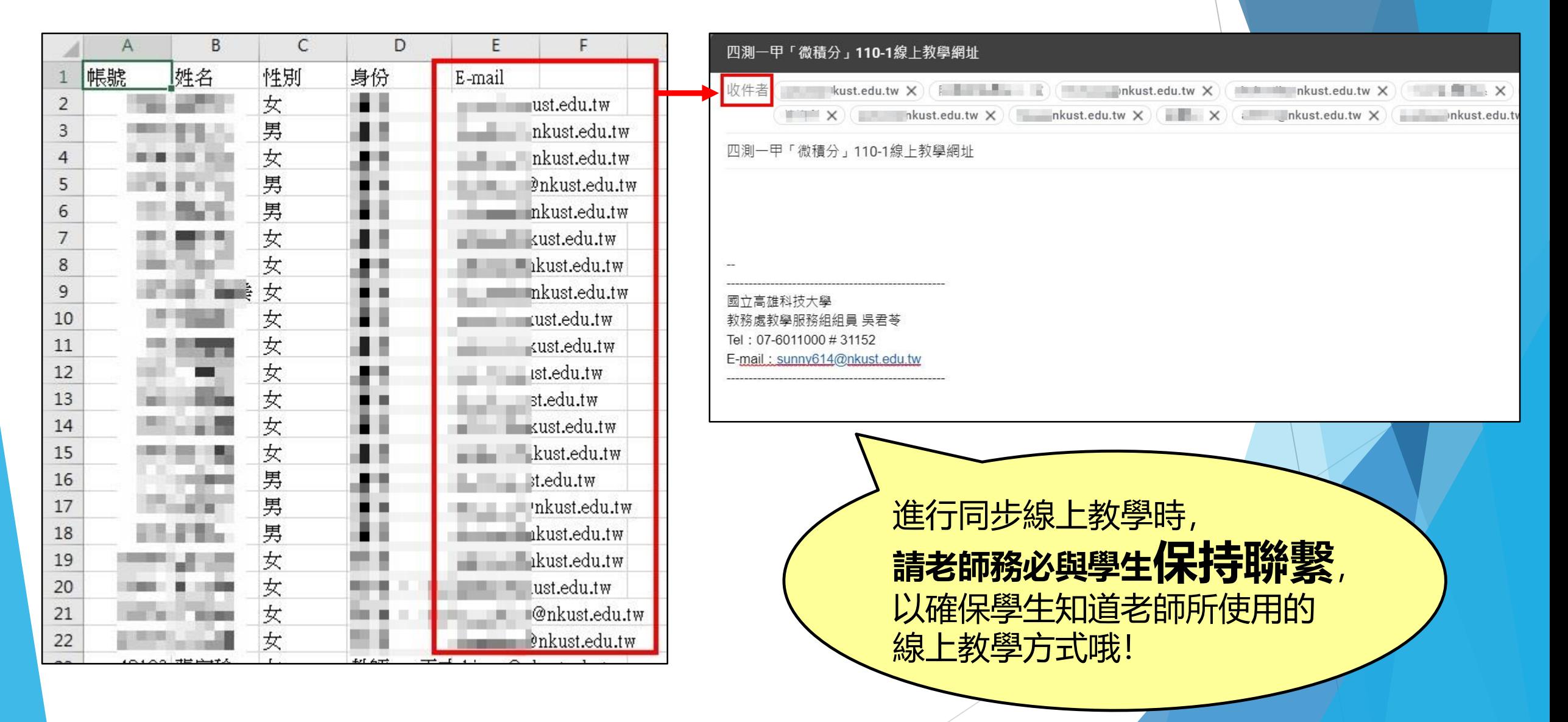